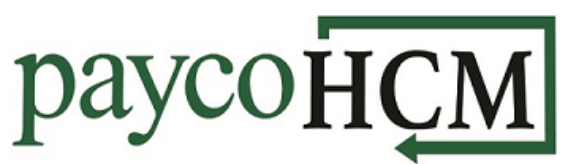

## *PaycoHCM Tips and Tricks: Submitting Timesheet Change Requests*

*One of the many benefits of using PaycoHCM is the ability to request a timesheet change quickly and easily. Forgot to punch in this morning? Here is how to fix that:*

1) From the *My Info* navigation menu select: *My Time > Timesheet > Timesheet.*

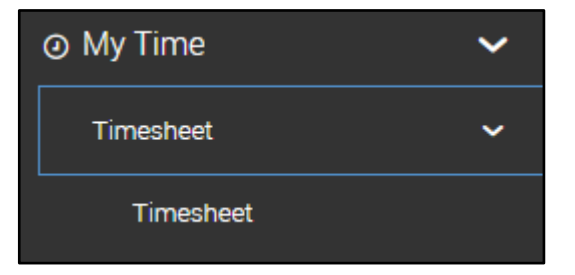

2) Select Change Requests.

**CHANGE REQUESTS** 

3) Select the appropriate change type.

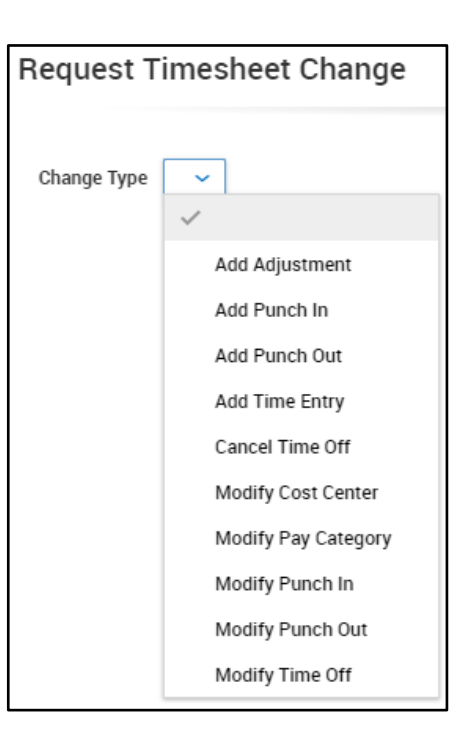

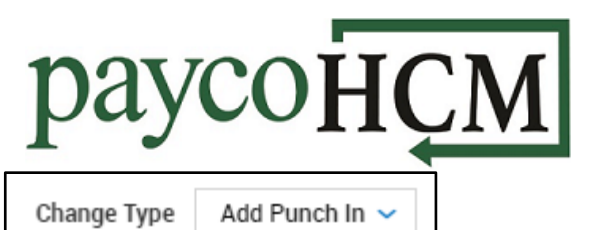

4) Enter the details for the change.

5) Click **Submit Changes.**

6) Enter the reason for the

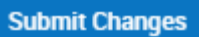

ADD PUNCH IN

Sun 19  $\sim$ 

08:59a

Date

Time

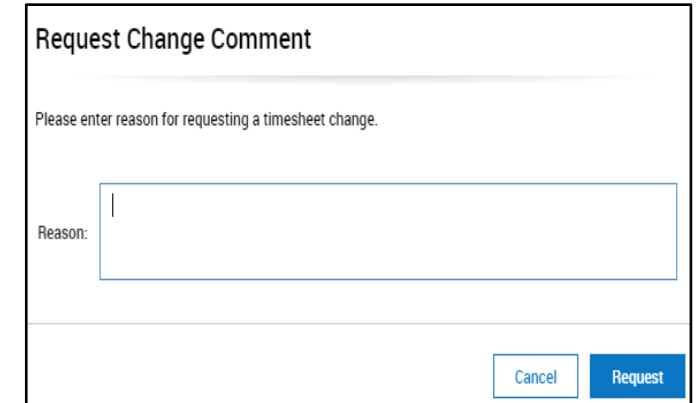

7) Click **Request**.

change.

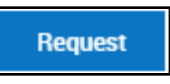